### **Josef Pecinovský**

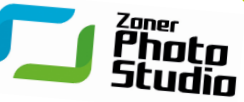

**Tato kniha je oficiálně doporučena výrobcem produktu** 

# Zoner **Photo Studio X Zoner Photo Studio.**

 **Rychlé úpravy a vylepšení Pokročilé editace Efektivní fotoarchiv**

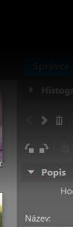

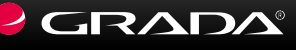

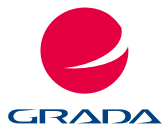

**Josef Pecinovský**

# Zoner **Photo Studio X**

Grada Publishing

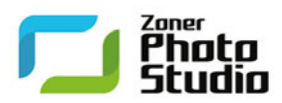

**Tato kniha je oficiálně doporučena výrobcem produktu Zoner Photo Studio.**

Josef Pecinovský

### **Zoner Photo Studio X** moderní průvodce krok za krokem

Vydala Grada Publishing, a.s. U Průhonu 22, Praha 7 obchod@grada.cz, www.grada.cz tel.: +420 234 264 401, fax: +420 234 264 400 jako svou 6592. publikaci

Odpovědný redaktor Petr Somogyi Sazba Jakub Náprstek Fotografie Pavel Krejčí, Jan Pecinovský, Věra Pecinovská a archiv autora Fotografie na obálce ZONER software, a. s., archiv Grada Publishing, a. s., Kristýna Kočí Počet stran 192 První vydání, Praha 2017 Vytiskly Tiskárny Havlíčkův Brod, a. s.

© Grada Publishing, a. s., 2017 Cover Design © Grada Publishing, a. s., 2017

*Názvy produktů, firem apod. použité v knize mohou být ochrannými známkami nebo registrovanými ochrannými známkami příslušných vlastníků.*

### *Upozornění pro čtenáře a uživatele této knihy*

*Všechna práva vyhrazena. Žádná část této tištěné či elektronické knihy nesmí být reprodukována a šířena v papírové, elektronické či jiné podobě bez předchozího písemného souhlasu nakladatele. Neoprávněné užití této knihy bude trestně stíháno*.

**ISBN 978-80-271-9783-5 (pdf) ISBN 978-80-271-0356-0 (print)**

## **Obsah**

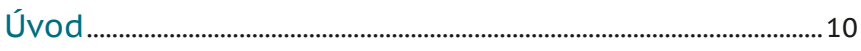

### Úvod do Zoner Photo Studia ........... 13  $\mathbf{1}$

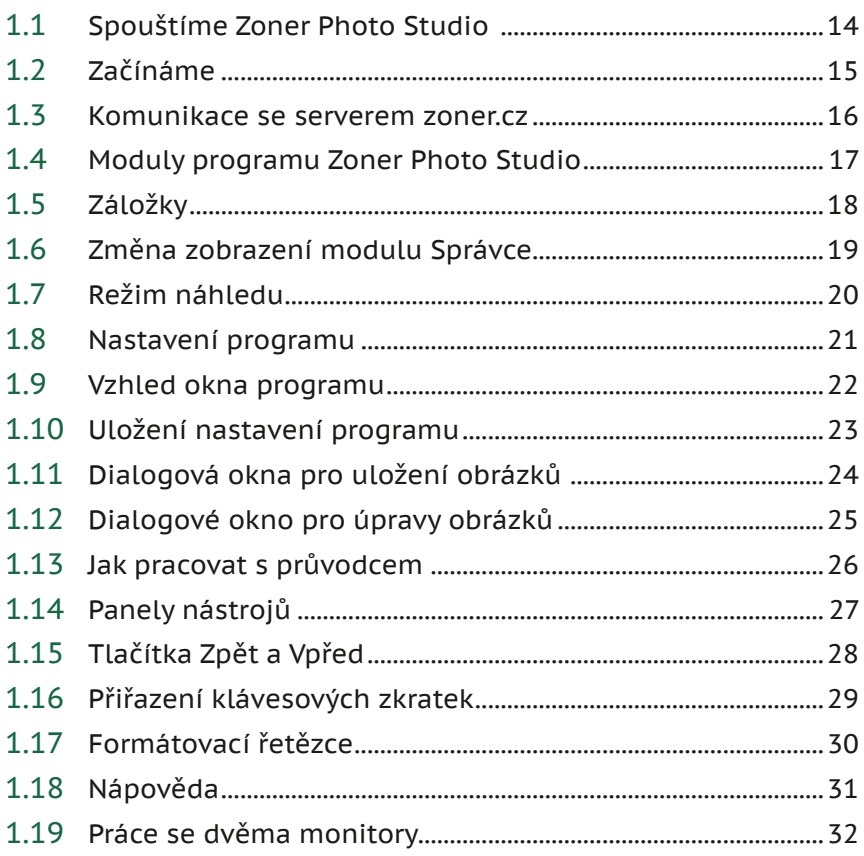

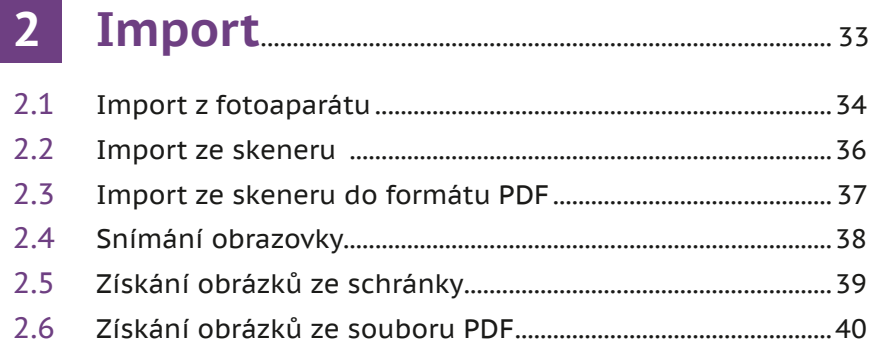

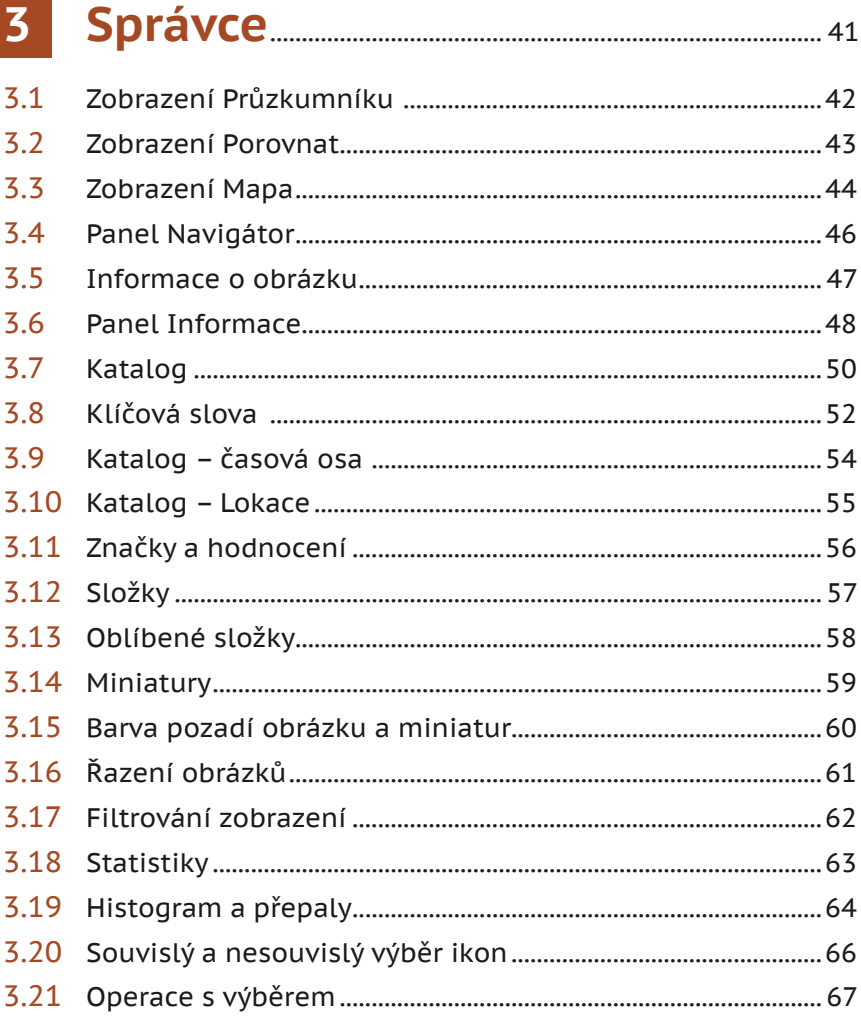

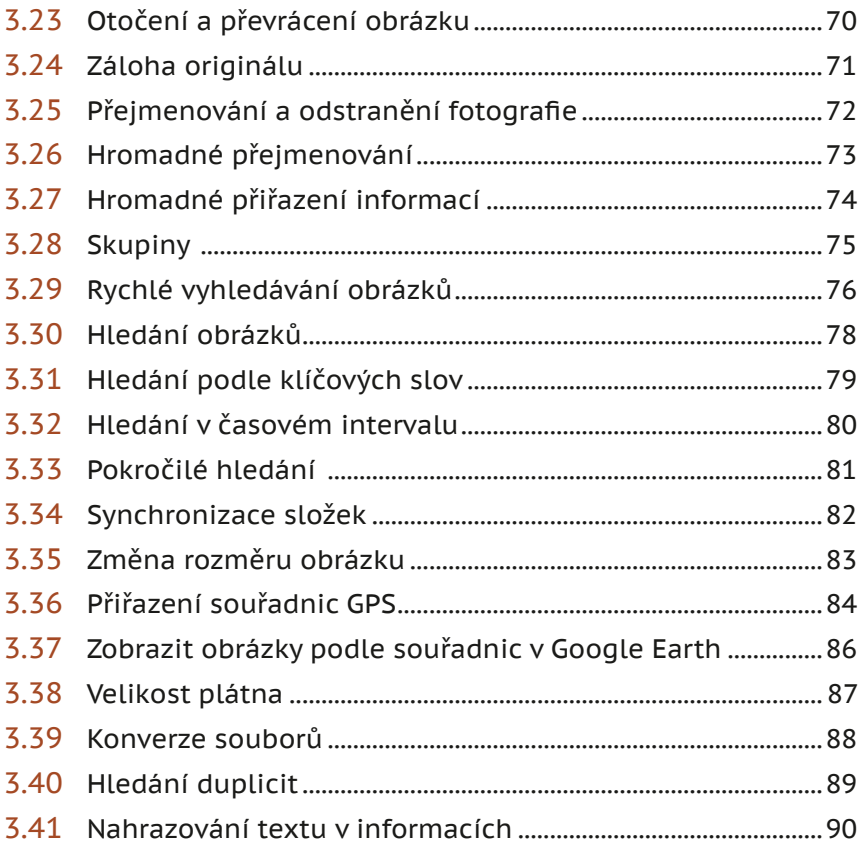

### $\overline{\mathbf{4}}$

## Moduly Prohlížeč a Vyvolat 1911

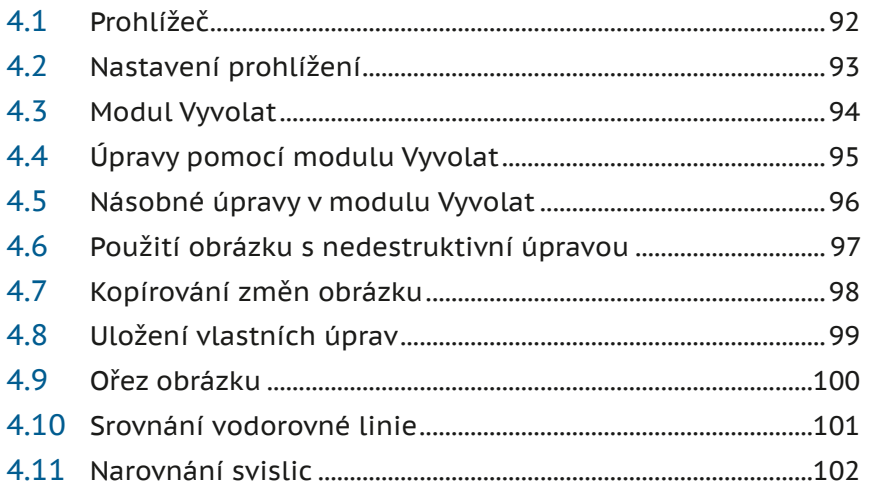

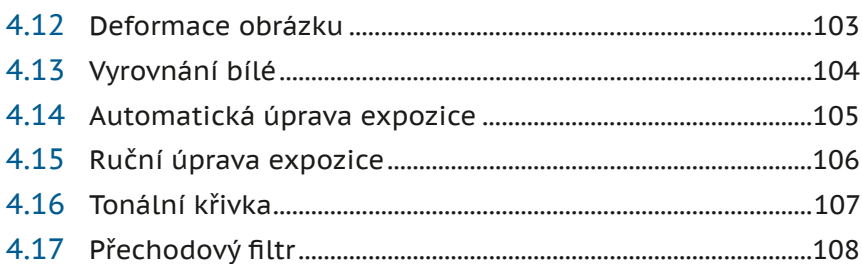

### $\overline{\mathbf{5}}$

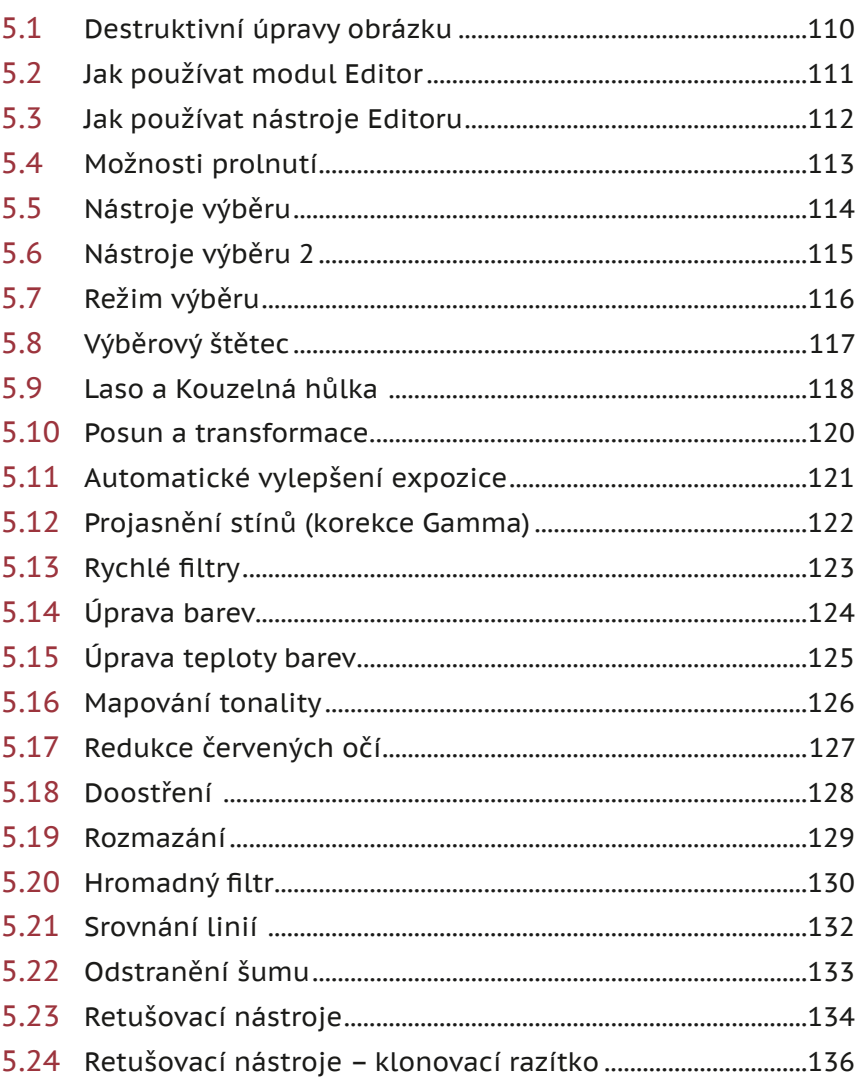

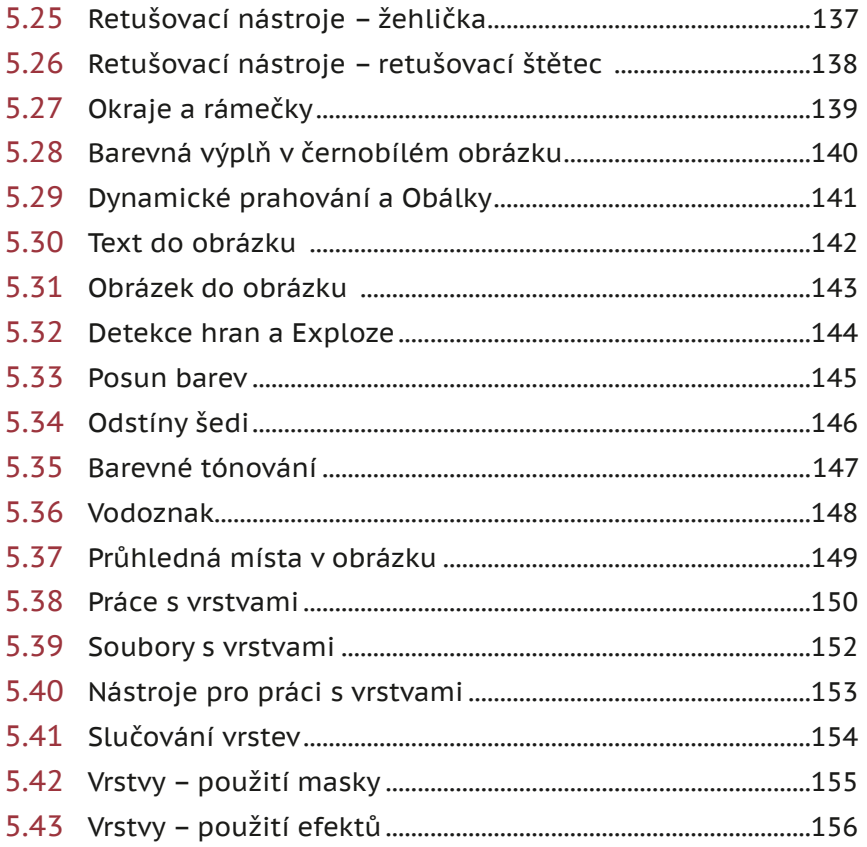

## 6 Vytvořit 157

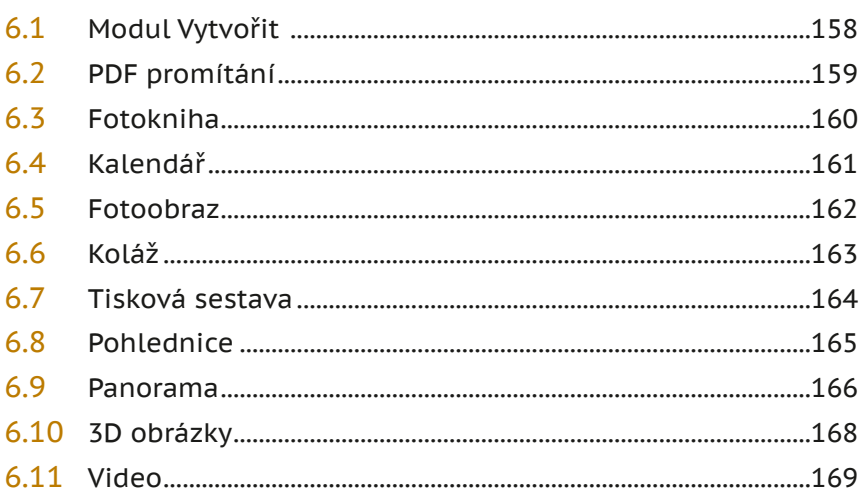

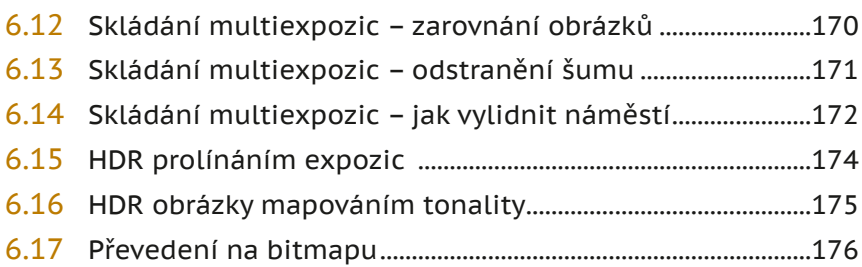

### **7 [Publikování a export](#page--1-0)**.....................................177

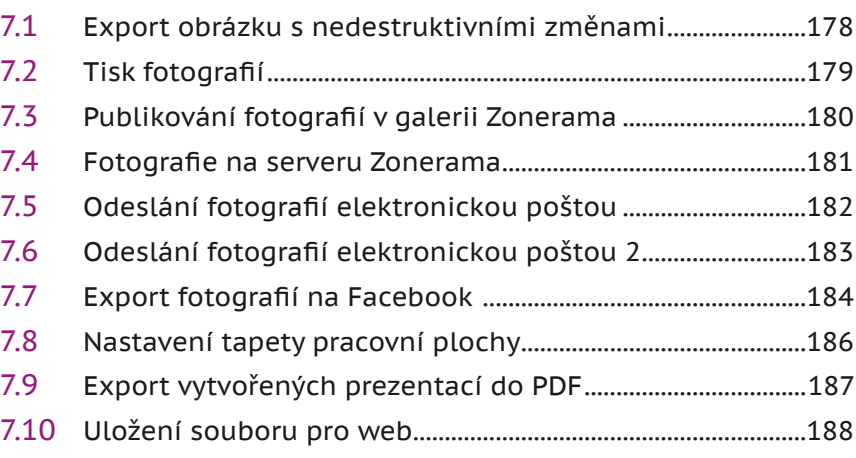

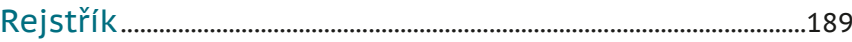

# **Úvod**

**Zoner Photo Studio je nejúspěšnější český program pro správu, prohlížení a úpravu fotografií. Na jaře 2017 je k dispozici nová verze, nazvaná Zoner Photo Studio X. Úkolem této knihy je seznámit netradiční formou čtenáře s možnostmi úpravy fotografií právě tímto programem.**

Kniha není pojata jako souvislý výklad. Čtenář bude mít k dispozici jednotlivé strany nebo dvoustrany, každá bude věnována jednomu konkrétnímu řešení důležitých situací. V horní části stránky jsou umístěny názorné obrázky, v dolní části pak text, popisující danou situaci.

Kniha je určena pro mírně pokročilé uživatele, kteří ovládají práci s počítačem a rovněž znají základy práce s operačním systémem, zejména pak operace se soubory. Předpokládá se, že uživatel má k dispozici digitální fotoaparát, videokameru nebo aspoň lepší mobilní telefon, který zvládá fotografování v rozumném rozlišení.

Tato kniha není školou fotografie. Nezabývá se kompozicí, expozicí, výběrem místa, světelnými podmínkami. V textu se dočtete o tom, jak fotografie, které jste pořídili v terénu, organizovat, třídit, upravovat, exportovat, prohlížet – tedy o tom, co vlastně dokáže Zoner Photo Studio.

Očekáváme, že uživatel je trvale připojen k internetu, některé popisované postupy to vyžadují. Pokud tomu tak není, některé kapitoly z této knihy si nebudete moci prakticky vyzkoušet.

Předpokládáme, že čtenář této knihy je už zkušenějším uživatelem počítače. Měl by umět především:

- Pracovat obratně s myší.
- Orientovat se v operačním systému Windows, nejlépe ve verzi 8 nebo 10.
- Vyznat se v systému souborů a složek.
- Ukládat dokumenty do souborů a tyto dokumenty i otvírat.
- Používat místní nabídku a klávesové zkratky.
- Formátovat písmo v textových editorech.

V této knize nemůžeme vysvětlovat základní postupy pro práci s operačním systémem, okny, složkami a soubory. Chceme ale na úvod krátce shrnout používané pojmy, a to i proto, že se v praxi mohou objevit výrazy poněkud odlišné. Jde totiž především o to, abychom si navzájem v textu rozuměli.

- **Okno** pracovní prostředí programu ve Windows; je uvedeno záhlavím, v němž lze vpravo najít tlačítka pro jeho ovládání.
- **Ukazatel myši** grafický symbol ovládaný pohybem myši po podložce, též kurzor myši nebo myší kurzor.
- **Najetí** umístění ukazatele myši na objekt, kterým se bude uživatel dále zabývat.
- **Klepnutí** stisknutí a následné uvolnění levého tlačítka myši; dříve kliknutí.
- **Poklepání** dvojí rychlé stisknutí levého tlačítka myši, nutné například ke spuštění programu pomocí ikony; dříve dvojklik nebo dablklik.
- **Stisk tlačítka** tlačítkem se zde rozumí grafický orámovaný objekt na obrazovce, ve kterém je umístěn text nebo piktogram. Tlačítko se stiskne najetím na objekt a následným klepnutím. Zpravidla se tak vyvolá akce.
- **Místní nabídka** nabídka otevřená stiskem pravého tlačítka myši na objektu, jehož se má příkaz týkat. Příkaz se ale zadává stiskem levého tlačítka myši.
- **Klávesová zkratka** současný stisk dvou nebo více kláves, jedna z nich je přeřaďovač **Ctrl**, **Alt** nebo **Shift**. Zapisuje se například **Ctrl+S**, což znamená, že je třeba nejdříve stisknout klávesu **CTRL**, podržet, přidat stisk klávesy **S** a vše uvolnit.
- **Panel nabídek** lišta pevně ukotvená pod záhlavím okna, její aktivací myší nebo stiskem kláves **F10+Enter** se rozbalí rolety obsahující příkazy k ovládání programu.
- **Panel nástrojů** lišta obsahující nástroje pro ovládání programu myší, zpravidla tlačítka.

### Poznámka

Obrázky v knize byly snímány v prostředí operačního systému Windows 10 Pro. Používáte-li ve svém počítači jiný operační systém, může se stát, že vzhled některých oken bude poněkud odlišný.

### Poznámka

Program se průběžně aktualizuje, proto se může stát, že některé skutečnosti se mohou od popisu v knize lišit. Seznam novinek hledejte na adrese *https://www.zoner.cz/photo-studio/novinky.aspx.*

# <span id="page-12-0"></span>**1**

# **Úvod do Zoner Photo Studia**

**V úvodní kapitole se seznámíme s programem Zoner Photo Studio X, řekneme si o provozních modulech a základním nastavení, ukážeme si nejdůležitější dialogová okna. Ti náročnější si pak mohou vyzkoušet formátovací řetězce.**

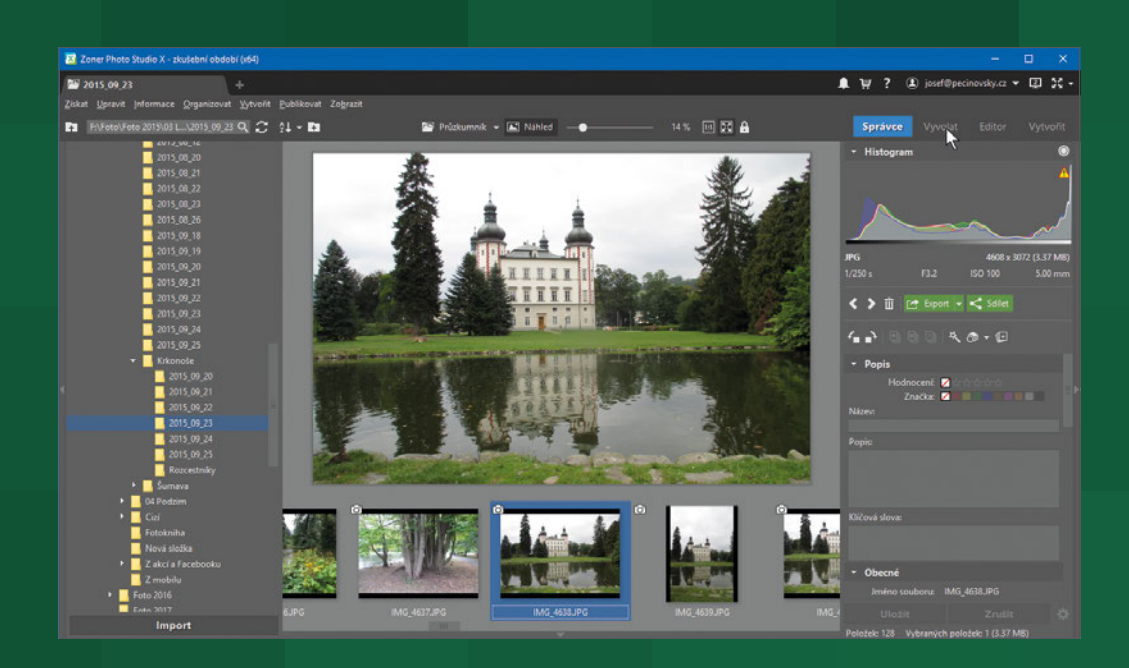

#### <span id="page-13-0"></span>**1.1 Spouštíme Zoner Photo Studio**

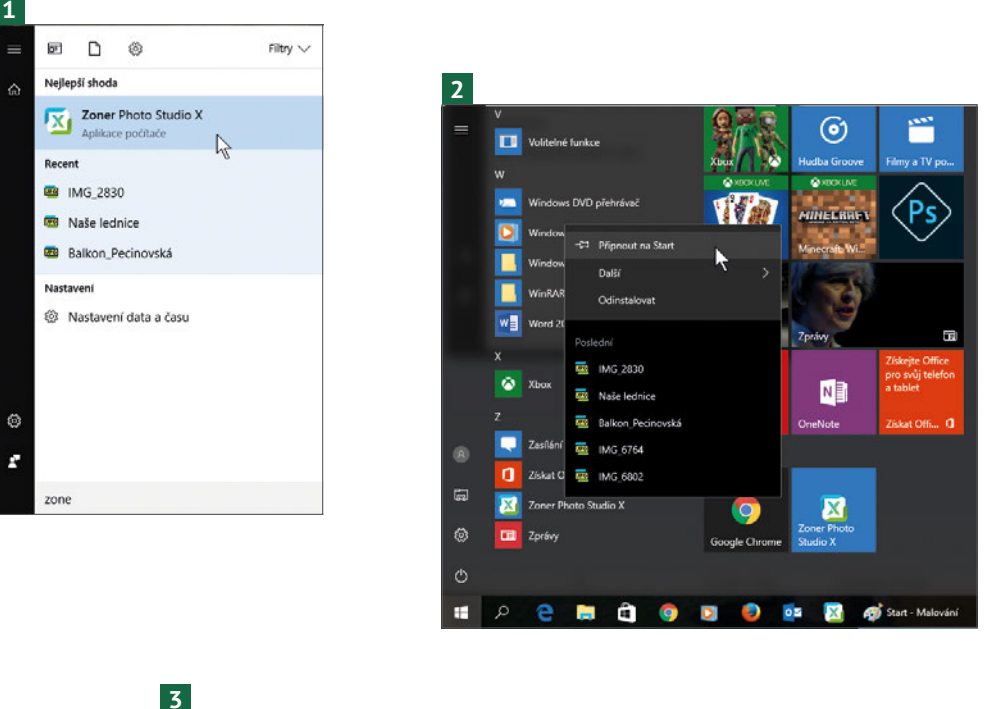

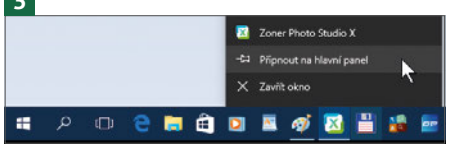

Následující text platí především pro Windows 10, ale ve starších systémech je situace – až na malé detaily – shodná. **1**

Nejjednodušší spuštění programu je z nabídky **Start**: stiskněte klávesu **Windows** a jakmile se rozevře nabídka **Start**, napište několik prvních znaků názvu programu. Pak už jen klepněte na položku, která se zobrazuje v nabídce.

- Zoner Photo Studio lze spustit také z nabídky **Start Všechny programy**; protože jsou aplikace řazeny podle abecedy, budete muset rolovat směrem dolů. **2**
- Pokud v nabídce **Start** na položce programu zadáte z místní nabídky příkaz **Připnout na Start**, zobrazí se Zoner Photo Studio mezi dlaždicemi obrazovky **Start**. **3**

### TIP

Jakmile spustíte Zoner Photo Studio, zobrazí se na hlavním panelu jeho tlačítko. Pokud z místní nabídky zadáte příkaz **Připnout na hlavní panel**, můžete jej příště spouštět už z toho místa.

<span id="page-14-0"></span>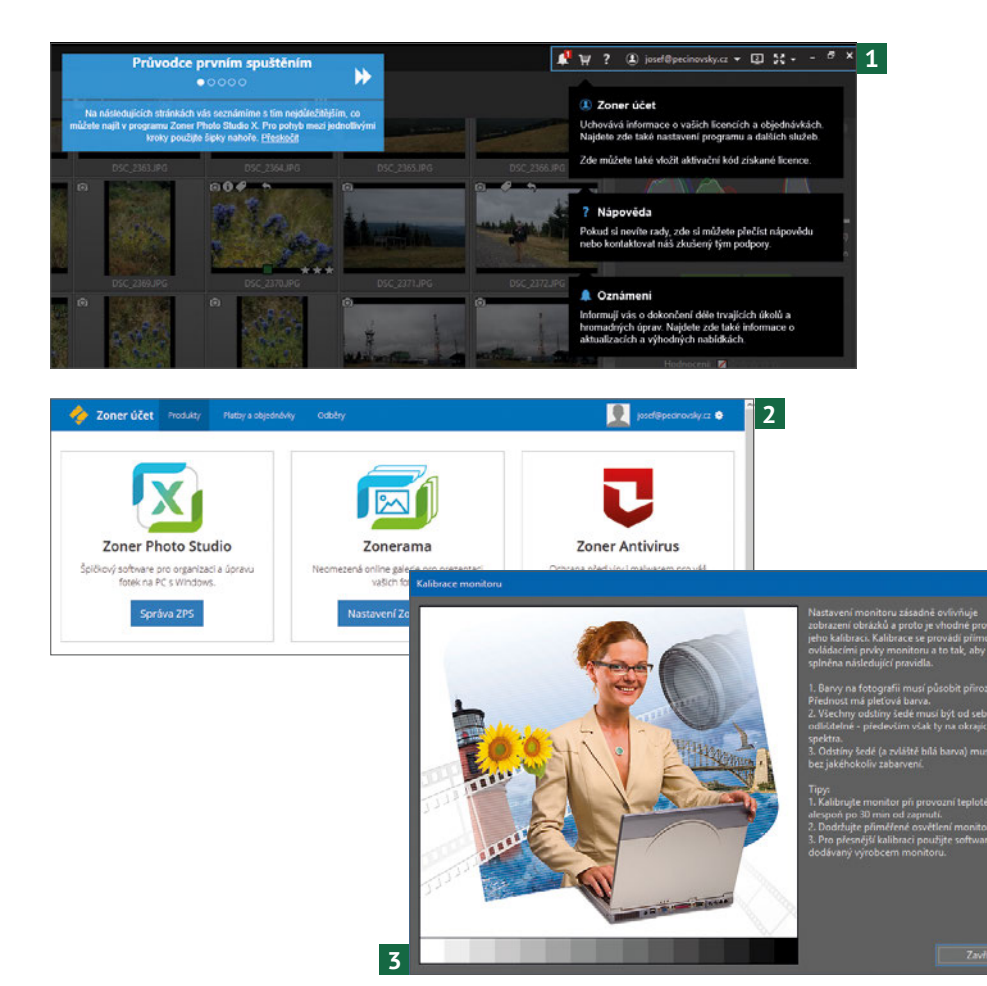

- **1** Program Zoner Photo Studio se vám sám představí a pomůže s prvními kroky, když v horní liště stisknete tlačítko **Nápověda Průvodce prvním spuštěním**.
- **2** Je třeba, abyste se registrovali na webových stránkách *zoner.cz*. Jméno, kterým jste se registrovali, se zobrazuje v poli **Zoner účet**. Ke svému účtu získáte přístup zadáním příkazu **Zoner účet Správa účtu**. Pokud nejste registrováni, tak vám tato stránka registraci umožní.
- **3** Při práci s barevnou fotografií je důležité, aby displej zobrazoval barvy správně. V tom vám pomůže dialogové okno **Kalibrace monitoru**, které otevřete zadáním příkazu **Nápověda Kalibrovat monitor**. Při kalibraci nesmí být spuštěn noční režim zobrazení.

### TIP

O tom, že se barvy zobrazují rozdílně, se snadno přesvědčíte, používáte-li dva monitory. Pokyny pro kalibraci barev najdete přímo v dialogovém okně, použijte potom nástroje monitoru.

<span id="page-15-0"></span>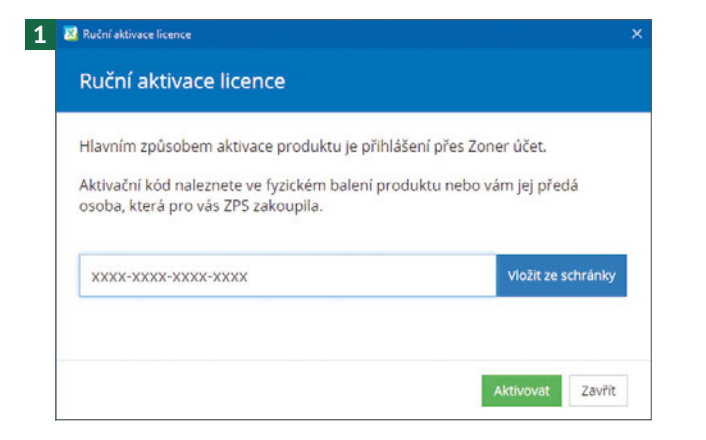

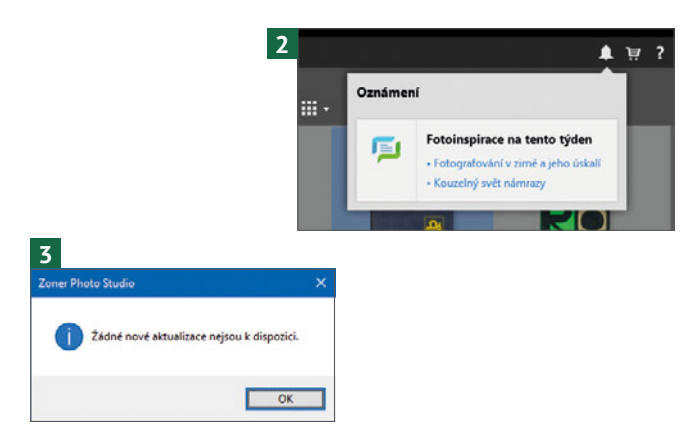

- **1** Pokud vám již vypršela doba pro používání zkušební verze programu, je třeba program aktivovat. Aktivační kód získáte po zakoupení programu (tlačítko **Koupit** v horní liště okna). Otevřete dialogové okno **Ruční aktivace licence** (**Zoner účet Aktivační kód**), zadejte kód do vstupního pole a potvrďte stiskem tlačítka **Aktivovat**.
- **2** Pokud jste registrováni a trvale připojeni k internetu, občas dojde k automatické aktualizaci programu. Od autorů programu budete také dostávat oznámení. V tom případě se u tlačítka **Oznámení** na panelu nástrojů objeví červený symbol s číslem naznačujícím počet oznámení. Klepnutím na toto tlačítko dostanete nabídku s položkami oznámení.
- **3** Aplikace Zoner Photo Studio X se neustále upravuje a vylepšuje. Aktualizace by se měla přihlásit sama. O tom, zda máte aktuální verzi, se přesvědčíte, když zadáte příkaz **Nápověda Ověření aktuální verze**.

### TIP

Klepnutím na položku oznámení se otevře příslušná webová stránka s tipy nebo dalšími návody. Ty jsou obvykle dostupné i na serveru Milujeme fotografii.

<span id="page-16-0"></span>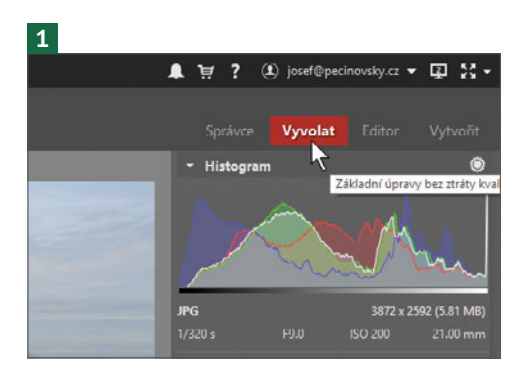

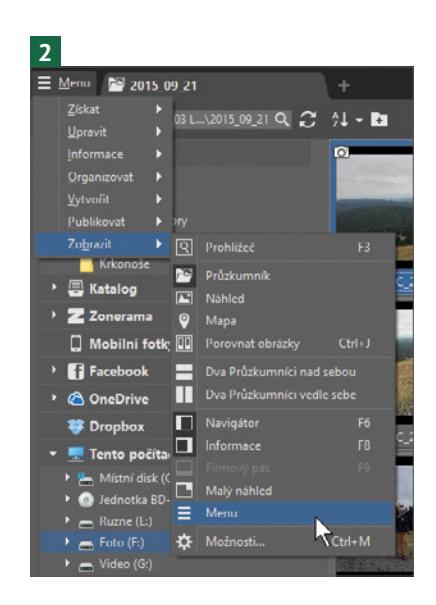

- **1** S programem Zoner Photo Studio lze pracovat v několika různých zobrazeních – modulech. Záleží jen na tom, zda v daném okamžiku chcete fotografie prohlížet, upravovat, anebo jen třídit ve složkách, řadit nebo jinak organizovat. K dispozici jsou tyto moduly:
	- **Správce**: je to základní modul pro organizaci fotografií, do tohoto modulu se také program po spuštění otevře. Sám **Správce** se může zobrazovat ve čtyřech režimech – viz následující stranu.
	- **Vyvolat**: tento modul slouží k nedestruktivním úpravám obrázku, například otočení nebo převrácení.
	- **Editor**: pomocí tohoto modulu lze přistoupit k destruktivním úpravám obrázku, tedy takovým, které už původní fotografii deformují, pracovat zde lze i s použitím vrstev.
	- **Vytvořit**: v tomto modulu lze obrázky exportovat, a to v nejrůznějších formách, například do fotoknihy, kalendáře, koláže, pro video či tisk.

Základní přepínání mezi jednotlivými moduly je k dispozici klepnutím na záložky modulů v pravé horní části okna.

**2** V základním zobrazení je panel nabídek skrytý do tlačítka **Menu** umístěného v levém horním rohu okna. Chcete-li, aby se nabídka zobrazovala trvale, zadejte příkaz **Menu Zobrazit Menu**.

### TIP

Prozkoumejte nabídku na obrázku 2, najdete zde klávesové zkratky pro rychlejší zobrazení či skrytí panelů.

**4**

2 DSC\_7669JPG

**Nová záložka**.

<span id="page-17-0"></span>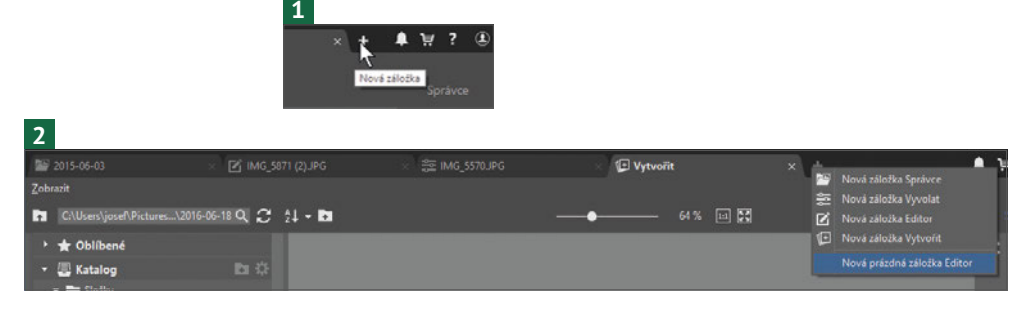

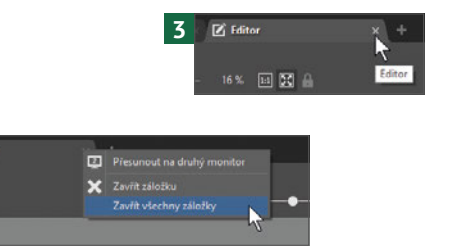

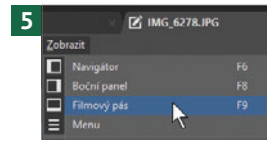

- **1** Ve výchozím nastavení popsaném na předchozí stránce se jednotlivé moduly představují v jediné záložce. V Zoner Photo Studio lze však současně pracovat s několika záložkami, v každé z nich se může zobrazovat jiný modul i jiný obrázek. Novou záložku, v níž se bude zobrazovat aktuální obrázek, vytvoříte klepnutím na tlačítko
- **2** Současně se rozevře nabídka, z níž určíte, který modul se má v záložce zobrazit. Mezi záložkami budete procházet klepnutím na příslušné ouško.
- **3** Záložku uzavřete stiskem uzavíracího tlačítka, nebo z místní nabídky.
- **4** Zde můžete současně zavřít všechny záložky. Pokud nebyly uloženy změny v obrázku (modul **Editor**), Zoner Photo Studio si jejich uložení vyžádá.
- **5** O tom, s kterou fotografií se v záložce bude pracovat, můžete rozhodnout hned při jejím otevření (vezme se aktuální obrázek z modulu **Správce**), nebo můžete zvolit jiný na panelu **Navigátor** nebo na **Filmovém pásu**.

### TIP

Z místní nabídky zavíracího tlačítka záložky lze záložku přesunout na druhý monitor (obr. 4.).

<span id="page-18-0"></span>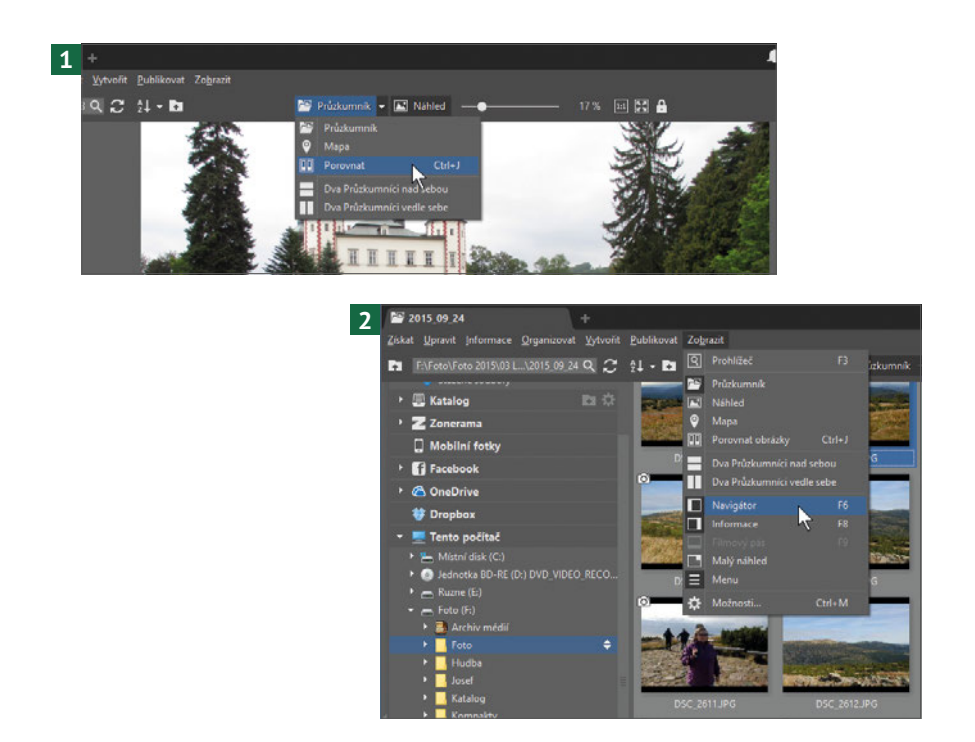

- **1** Pro modul **Správce** existují dva základní režimy zobrazení – **Průzkumník** a **Náhled**. Mezi nimi lze přepínat stiskem příslušných tlačítek na panelu nástrojů.
	- **Průzkumník**: je určen pro základní operace se soubory třídění, filtrování, řazení, také nahrazuje většinu funkcí aplikace Průzkumník Windows – kopírování a přesun, odstranění, přejmenování.
	- **Náhled**: k dispozici je náhled vybraného obrázku. Prostor náhledu je proti modulu prohlížeče přece jen poněkud omezený.

### Z nabídky tlačítka **Průzkumník** jsou dostupná další dvě zobrazení:

- **Mapa**: má-li obrázek přiřazené souřadnice GPS, zobrazí se mapa s červenou značkou místa, kde byl obrázek pořízen.
- **Porovnat**: v tomto režimu lze souběžně prohlížet několik obrázků a lze tak vybrat ten nejvhodnější.
- **2** K dispozici jsou pomocné panely, především panel **Navigátor** po levé straně a panel **Informace** po pravé straně. Tyto panely lze zobrazit nebo skrýt z nabídky **Zobrazit**:
	- Panel **Navigátor** zobrazíte zadáním příkazu **Zobrazit Navigátor**.
	- Panel **Informace** zobrazíte zadáním příkazu **Zobrazit Informace**.
	- V některých režimech lze zobrazit i **Filmový pás** v dolní části okna, k tomu účelu lze zadat příkaz **Zobrazit Informace**.

### TIP

Namísto příkazů nabídek je jednodušší pro zobrazení nebo skrytí panelů využít klávesové zkratky: panel **Navigátor** – **F6**, panel **Informace** – **F8**, **Filmový pás** – **F9**.

-

<span id="page-19-0"></span>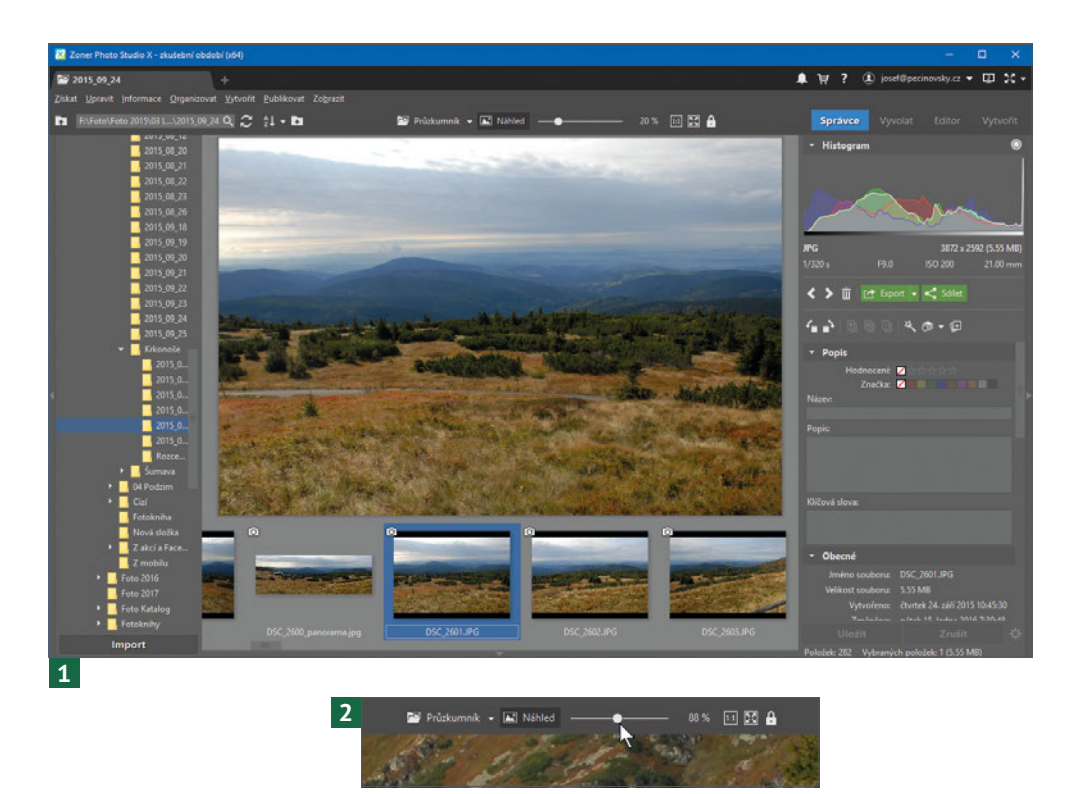

**1** V zobrazení **Náhled** dominuje ploše okna veliký náhled obrázku, který se právě vejde do prostoru vymezeného panely nástrojů, postranními panely a filmovým pásem. Otáčením kolečka myši buď přejdete na následující (předchozí) snímek, nebo změníte měřítko zobrazení. Záleží na tom, jak je program nastaven – okno **Možnosti** (**Ctrl+M**) **Náhled Ovládání kolečkem myši**.

**2** Měřítko zobrazení lze plynule změnit tahem jezdce **Lupa**. Stisknete-li tlačítko **Normální velikost**, zobrazí se obrázek ve skutečné velikosti (100 %). Pokud se má obrázek optimálně vejít na vymezenou plochu, můžete stisknout tlačítko **Vsadit celý**. Jestliže stisknete tlačítko **Zamknout měřítko**, bude si režim **Náhled** nastavení měřítka zobrazení pamatovat a použije je pro náhled dalších obrázků.

### TIP TIP

K jinému snímku přejdete klepnutím na jeho miniaturu na **Filmovém pásu**.

### TIP

Klepnete-li na náhled obrázku na panelu **Informace** a podržíte levé tlačítko myši, zobrazí se obrázek ve skutečné velikosti (100 %).

Namísto stisku tlačítek lze využít klávesové zkratky:

- Zvětšení či zmenšení měřítka zobrazení: **+** nebo **–** na numerické klávesnici.
- Normální velikost: **\*** na numerické klávesnici.
- Vsadit celý: **0** na numerické klávesnici.
- Zamknout měřítko: **/** na numerické klávesnici.